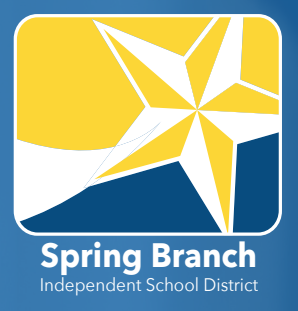

# **ITSLEARNING PARENT PORTAL** GUIDE

itslearning is an online learning platform designed to facilitate learning for students, parents and staff, creating learning opportunities that extend beyond the school day.

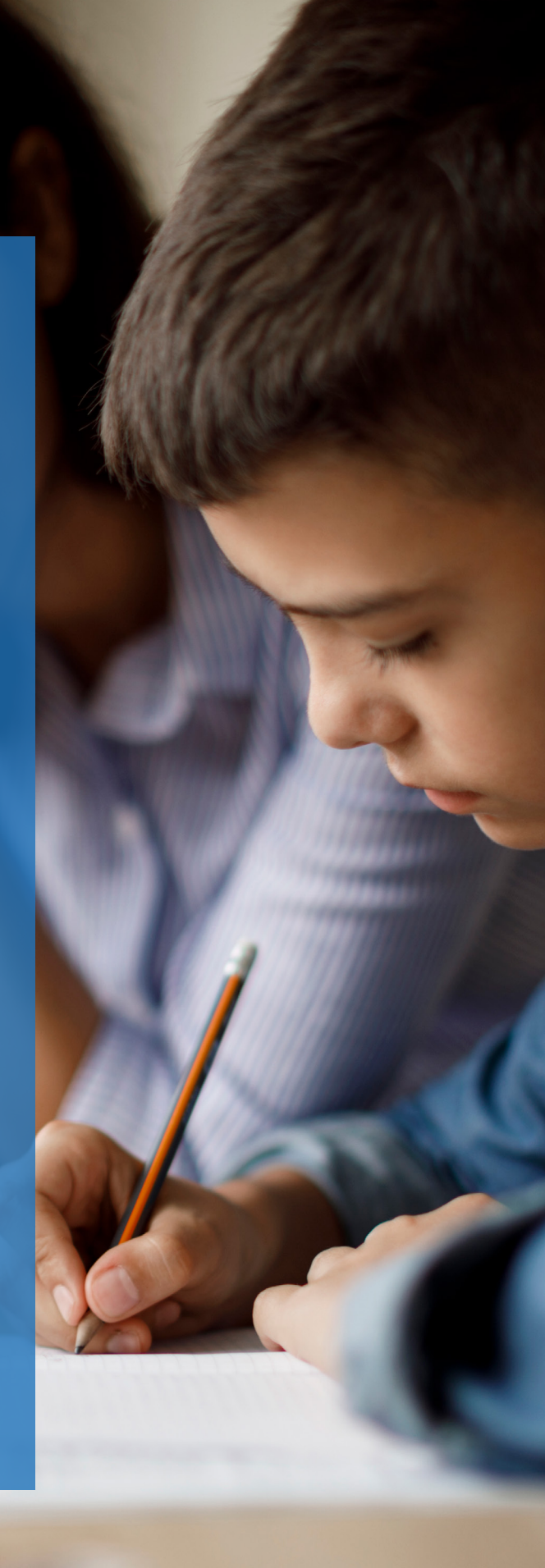

LET'S GET STARTED! its Learning

# **OVERVIEW FOR PARENTS**

The itslearning Parent Portal deepens the home-school connection and facilitates conversations with your student about his or her academic progress. In itslearning, teachers create lesson plans, deliver instruction, provide targeted learning resources and share learning experiences. Parents and students will find lessons, tasks and resources while creating and working collaboratively with classmates.

#### **DASHBOARD**

Your parent dashboard for each student provides information in four major areas: Student Information, Course Overview, Events and Tasks.

#### PARENT LOGIN

[sbisd.itslearning.com](https://sbisd.itslearning.com/) Click "Log in with itslearning."

## **ITSLEARNING DASHBOARD**

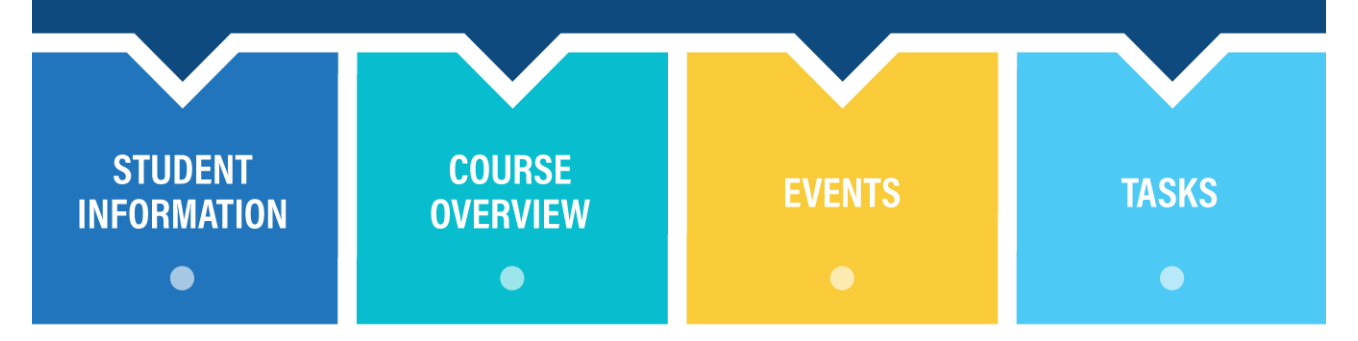

## NAVIGATING THE DASHBOARD

#### ABOUT THE CHILD CARD

- General information about your student
- Click "View [Student's] profile" to access your student's Profile Card.
- ePortfolio link

#### STUDENT PROFILE CARD

- To open, click "View [Student's] profile" on your student's About the Child Card.
- Options to
	- o Access your student's ePortfolio
	- o Send a message to your student

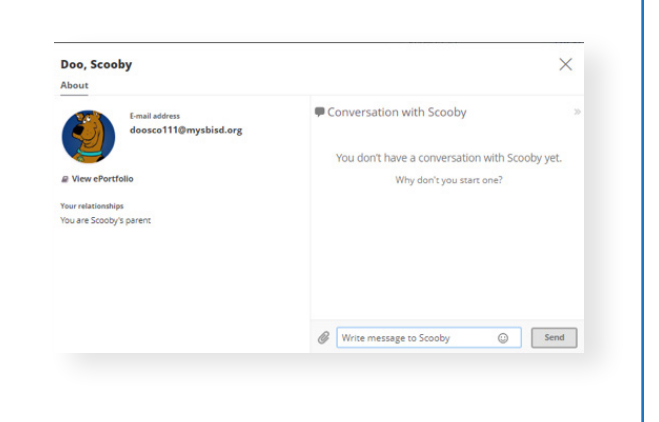

**About Scooby** E-mail address doosco111@mysbisd.org

View Scooby's profile \* View ePortfolio

#### COURSE OVERVIEW CARD

- Shows list of your student's enrolled courses with icon links to two reports
- The first report is Course Report (first icon link  $\blacksquare$ ).
- The second report is **Plans** (second icon link  $\mathbf{\mathbb{L}}$ ).

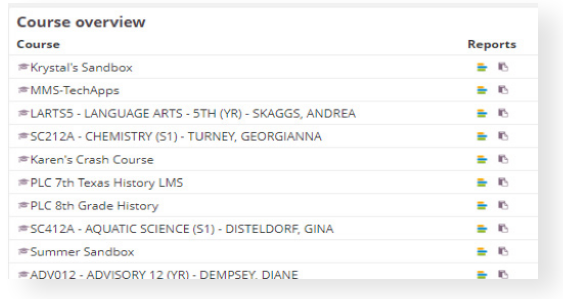

#### COURSE REPORT CARD

- **Course Report** lists all active resources and activities in the course and whether or not your student has interacted with them. Please note that not all resources or activities should show interaction.
- Many teachers use their courses to differentiate learning for their students.
- Meant to be a conversation starter with your student, not a list of mandatory tasks

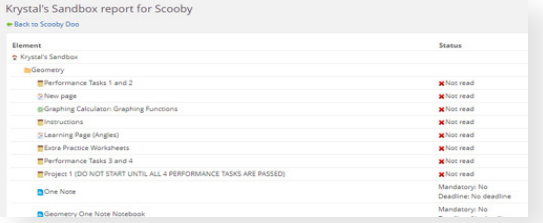

#### PLANS

- The second report is **Plans** (second icon link)
- If your student's teacher is using Plans to communicate class expectations and coursework with students, you will find them here.
- Resources and activities are "view only" in the parent portal.
- Please check with your student for more details on what you see in the plans.

#### Plans for Krystal's Sandbox  $\Box$ take OR At upcoming Place Value

#### EVENTS CARD

- Shows active events for students.
- Events are added to course calendars by the teachers.

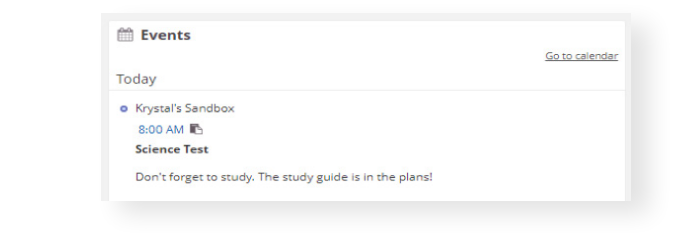

#### EXPANDED EVENT

Click on the event to expand the view to allow you to see more information and to view any Plans that correspond to the event.

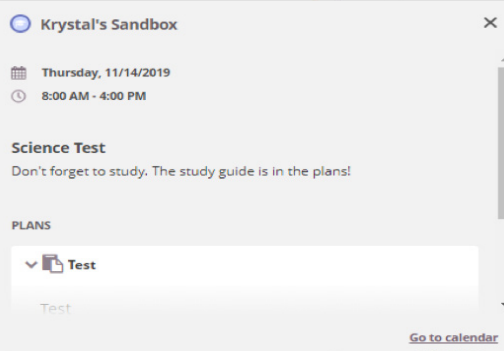

#### ACTIVE TASKS TAB

- Located on right-hand side
- Shows tasks that have been assigned through the courses
- If the task is homework, the Tasks view will show the name of the task, due dates and the corresponding course. Again, please note that not all tasks may be mandatory for your student. If teachers are differentiating their learning experiences, some tasks may not be required.
- Click "Completed" tab to see completed work with completion data and/or scores.

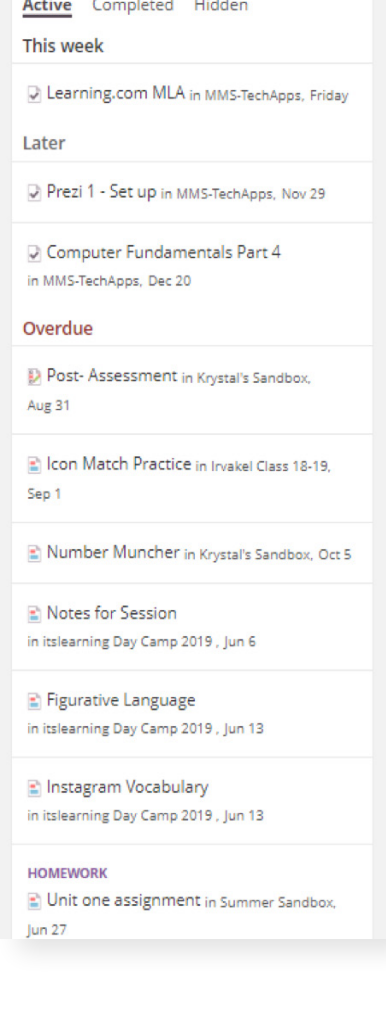

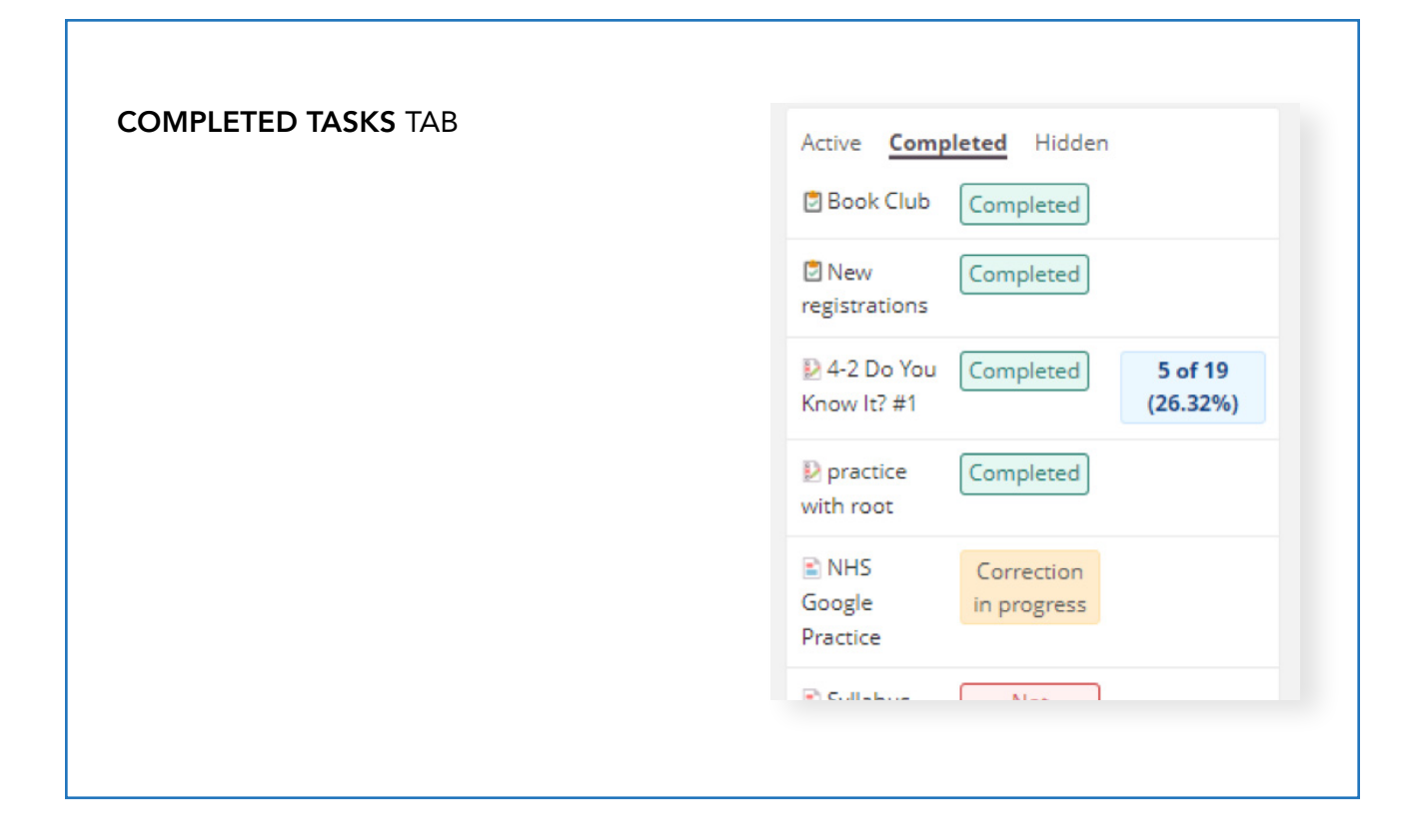

## PARENT LOGIN

- 1. Visit [sbisd.itslearning.com](https://sbisd.itslearning.com/).
- 2. Click "Log in with itslearning."

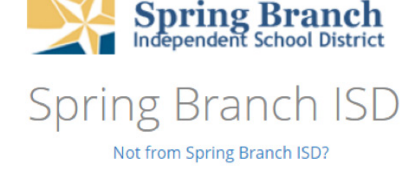

A new window will appear if you are not already logged in

**A** Log in with Spring Branch ISD account

Log in with itslearning

3. Enter your Skyward Family Access Log in with itslearning username and password. Then, click "Sign in." Username Note: To reset your Username/ Password, view [reset instructions](https://docs.google.com/document/d/12M6XYfDMdMdQQ4M-qoUlCgaln5_66hBI9e6n3PADNjM/edit). Password Sign in Forgotten password?

- 4. First time users will be prompted to enter or verify email address.
- 5. An email address MUST be entered. Email is used for notifications from itslearning, such as forgotten password instructions.

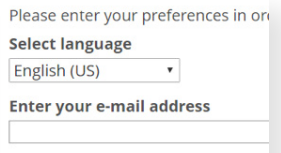

#### I'd like to receive ...

- Information for administrators, si
- Information on upcoming webina
- Information on new tools, tips & I

6. Click either your student's name at the top of the page in the Global Navigation (or "YOUR CHILDREN," if you have more than one student) or your student's name in the left navigation to access the student overview page.

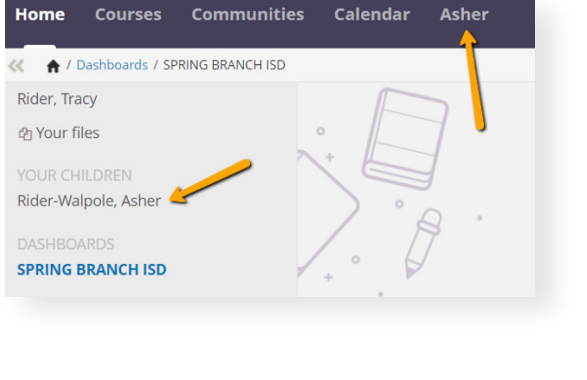